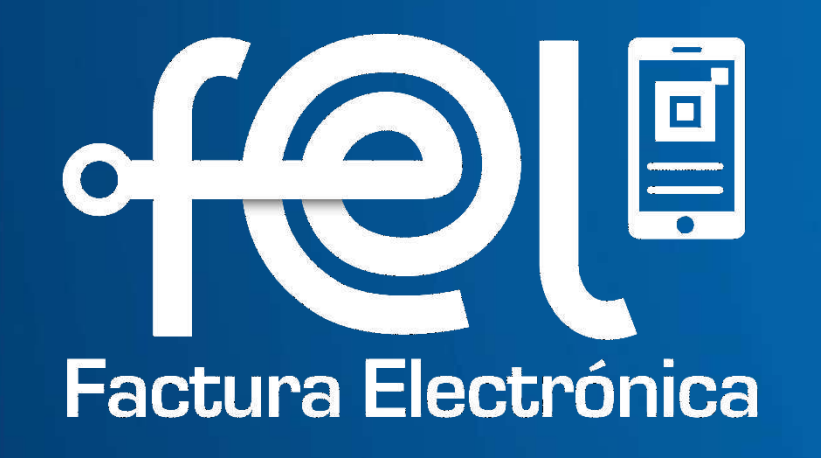

# **Manual Rechazo de Documentos Tributarios Electrónicos -DTE- recibidos**

**Contribuyendo** por el país que todos queremos

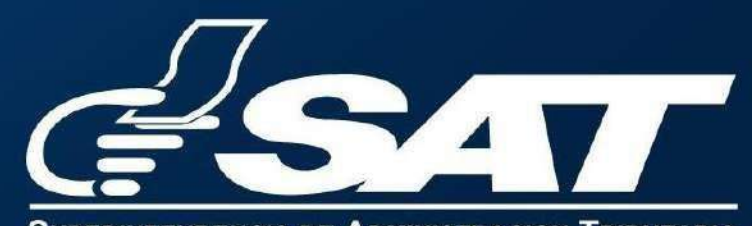

## **índice**

### **Introducción**

- Paso 1 Ingreso a la Agencia Virtual SAT. . . . . . . . . . . . . . . . . . . . . . . . . . . . . . . . . . 1
- Paso 2 Ingreso usuario y contraseña. . . . . . . . . . . . . . . . . . . . . . . . . . . . . . . . . . . . 1
- Paso 3 Ingreso a Consulta DTE. . . . . . . . . . . . . . . . . . . . . . . . . . . . . . . . . . . . . . . . . 1

### **Pasos a seguir: Rechazar DTE**

- Paso 4 Selecciona el tipo de operación......
- Paso 5 Ingresa el rango de fechas..........
- Paso 6 y 7 Opción para rechazar DTE. . . . . . . .
- Paso 8 Información que se muestra al rechaza
- Paso 9 Acción realizada al rechazar el DTE...

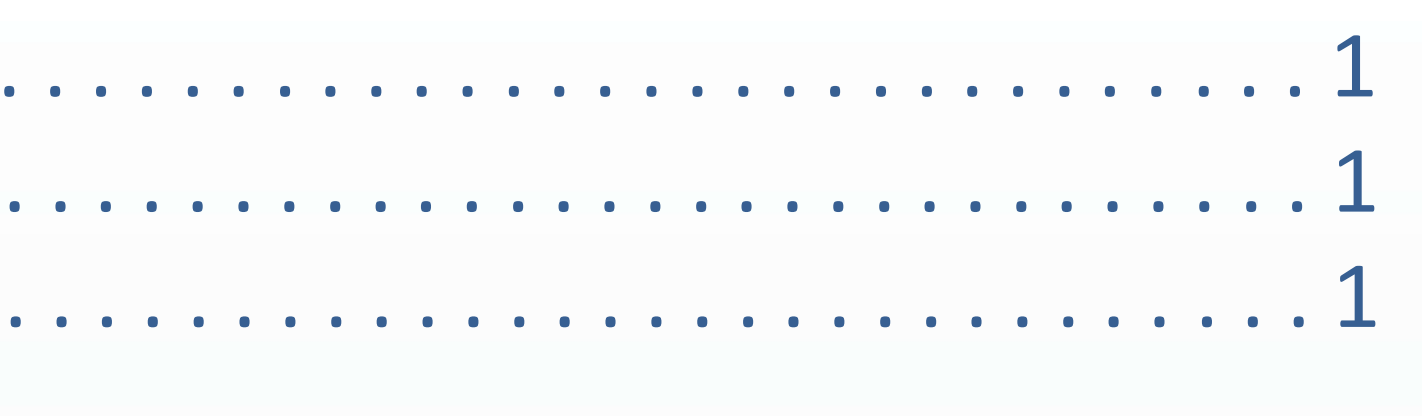

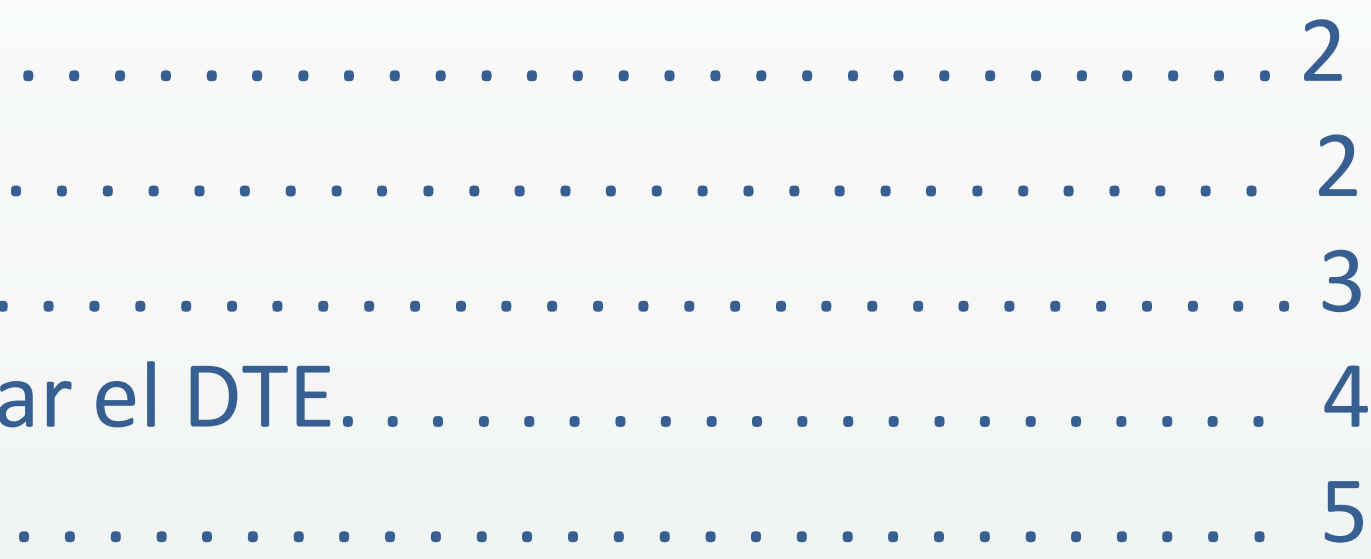

### **1 Ingresa a la Agencia Virtual SAT 2 Ingresa usuario y contraseña**

### Accede a tu Agencia Virtual

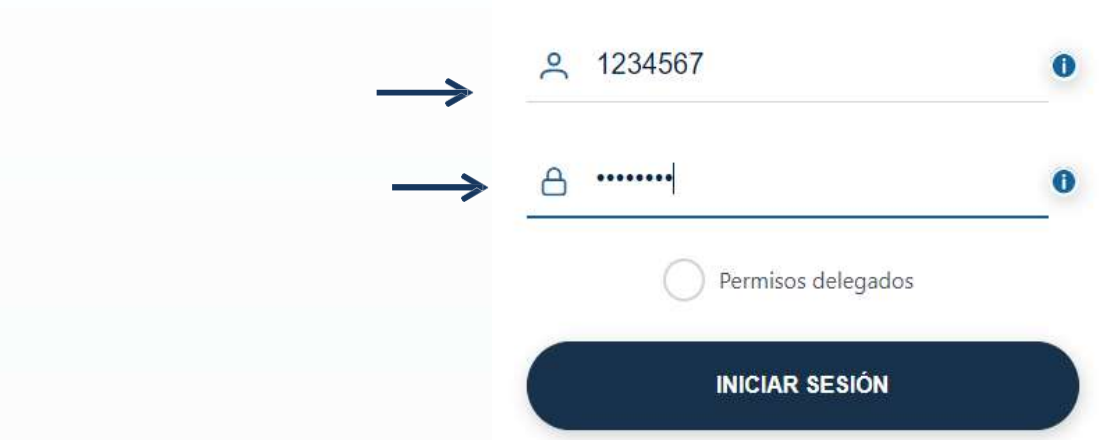

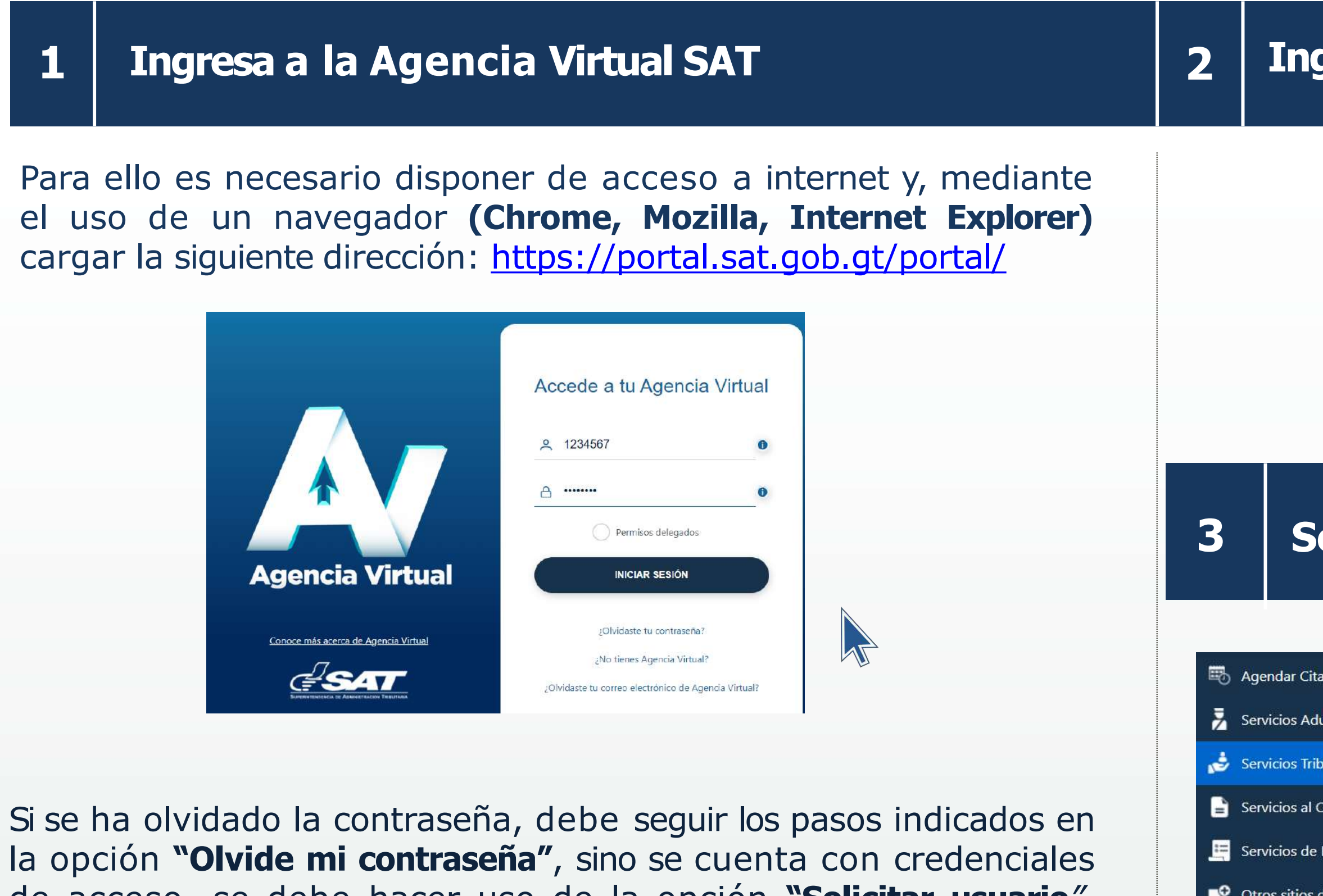

de acceso, se debe hacer uso de la opción **"Solicitar usuario***",* ambos están ubicados en la parte lateral derecha del portal web SAT.

### **3 Selecciona las siguientes opciones:**

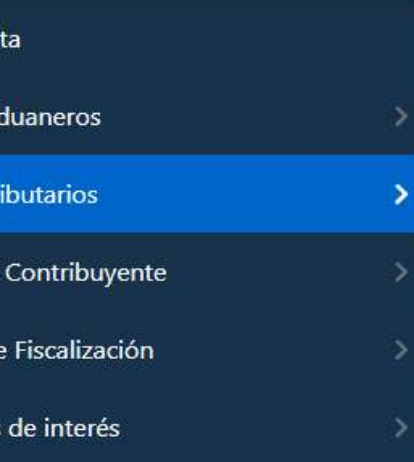

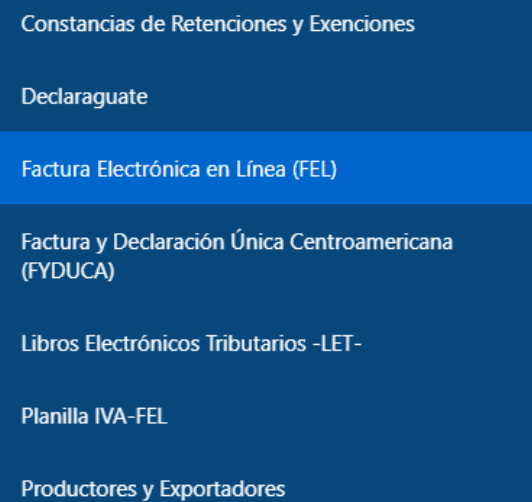

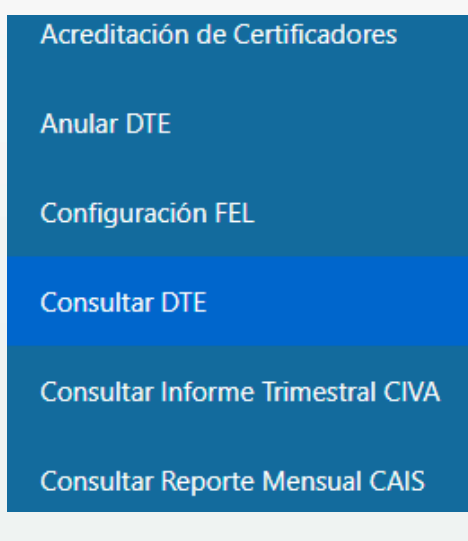

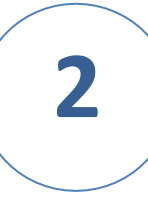

 $\overline{\mathbf{v}}$ 

0 - Todos

Número de Autorización del DTE (completo y sin guiones)

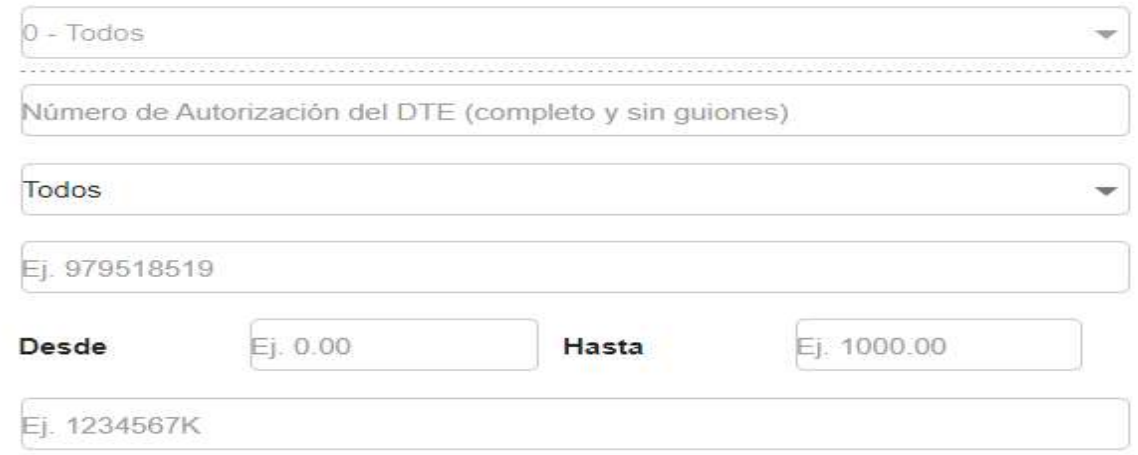

### **CONSULTA DE DTE**

Los campos marcados con \* son obligatorios

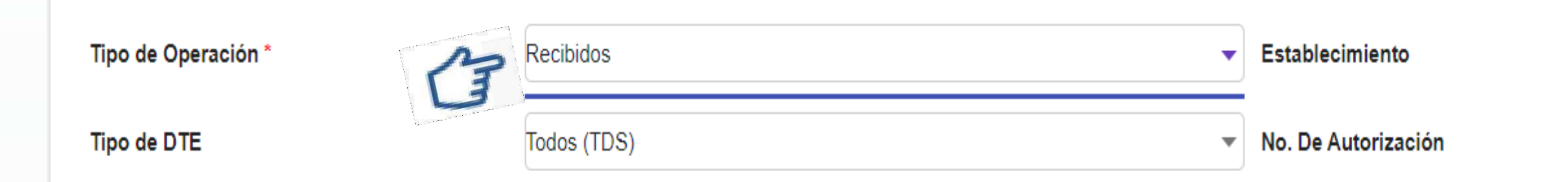

### **5 Ingresa el rango de fechas del DTE recibido**

### marcados con \* son obligatorios ABR 2024 - $\langle$  $\rightarrow$  $X$  J V  $\Box$ M  $-5$ 注一 Tipo de Operación \* Recibidos Establecimiento ABR **Tipo de DTE** Todos (TDS) V No. De Autorización  $\overline{2}$  $5<sub>1</sub>$  $\overline{3}$  $\overline{4}$ 6 Estado del DTE **NIT del Emisor** Ej. 1234567K 12 8 10 11 13 7  $9$ Ej. dbb51ae2 Número Serie 20 14 15 16 17 18 19  $\blacktriangleright$  Monto Total Todas Moneda 23 24 25 26 27  $21$ 22 - NIT del Certificador Impuesto 28 30 29 Fecha de Emisión 5/4/2024 **Desde Hasta**  $\left(\frac{1-\epsilon}{\epsilon}\right)$ Limpiar **Buscar**

### **CONSULTA DE DTE**

### **6 Selecciona los 3 puntitos del DTE recibido a rechazar**

### **7 Selecciona la opción "Rechazar DTE"**

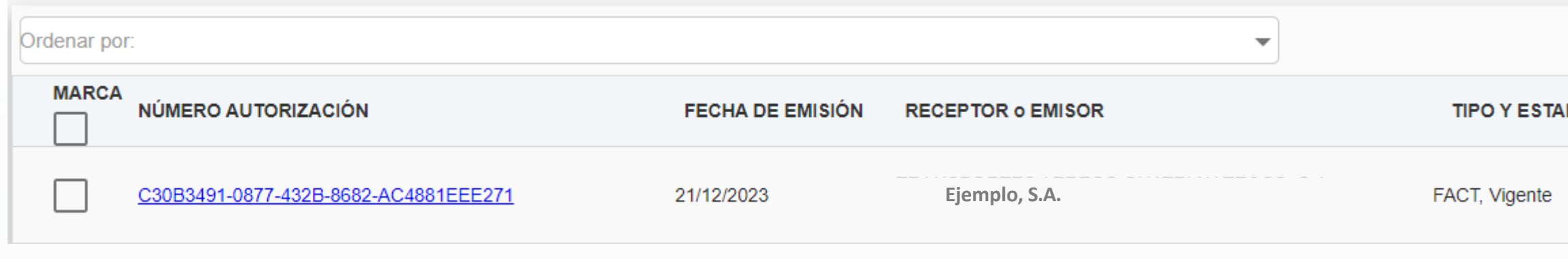

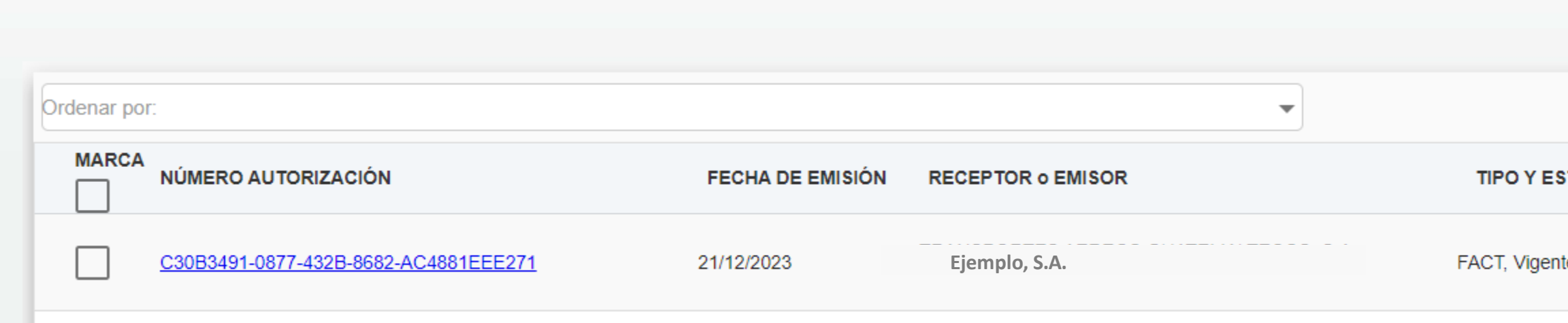

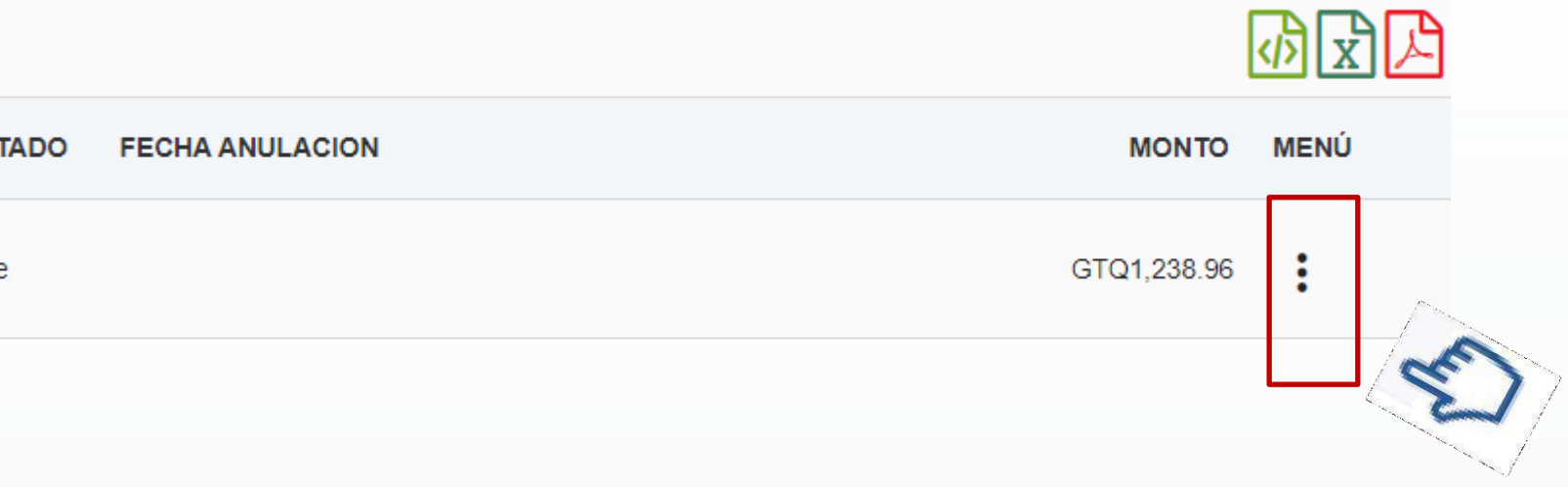

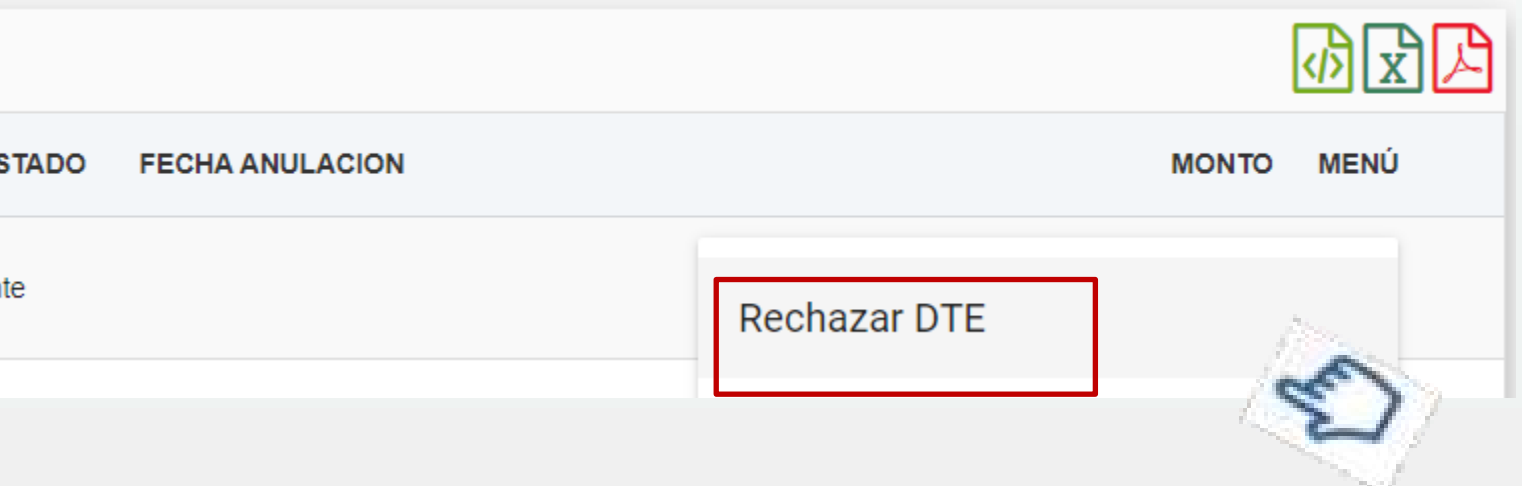

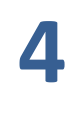

Al dar clic **"Rechazar DTE"** se mostrará un mensaje con los datos del documento que estarás rechazando y si estás se acuerdo presiona aceptar, de lo contrario regresa marcando la "X"

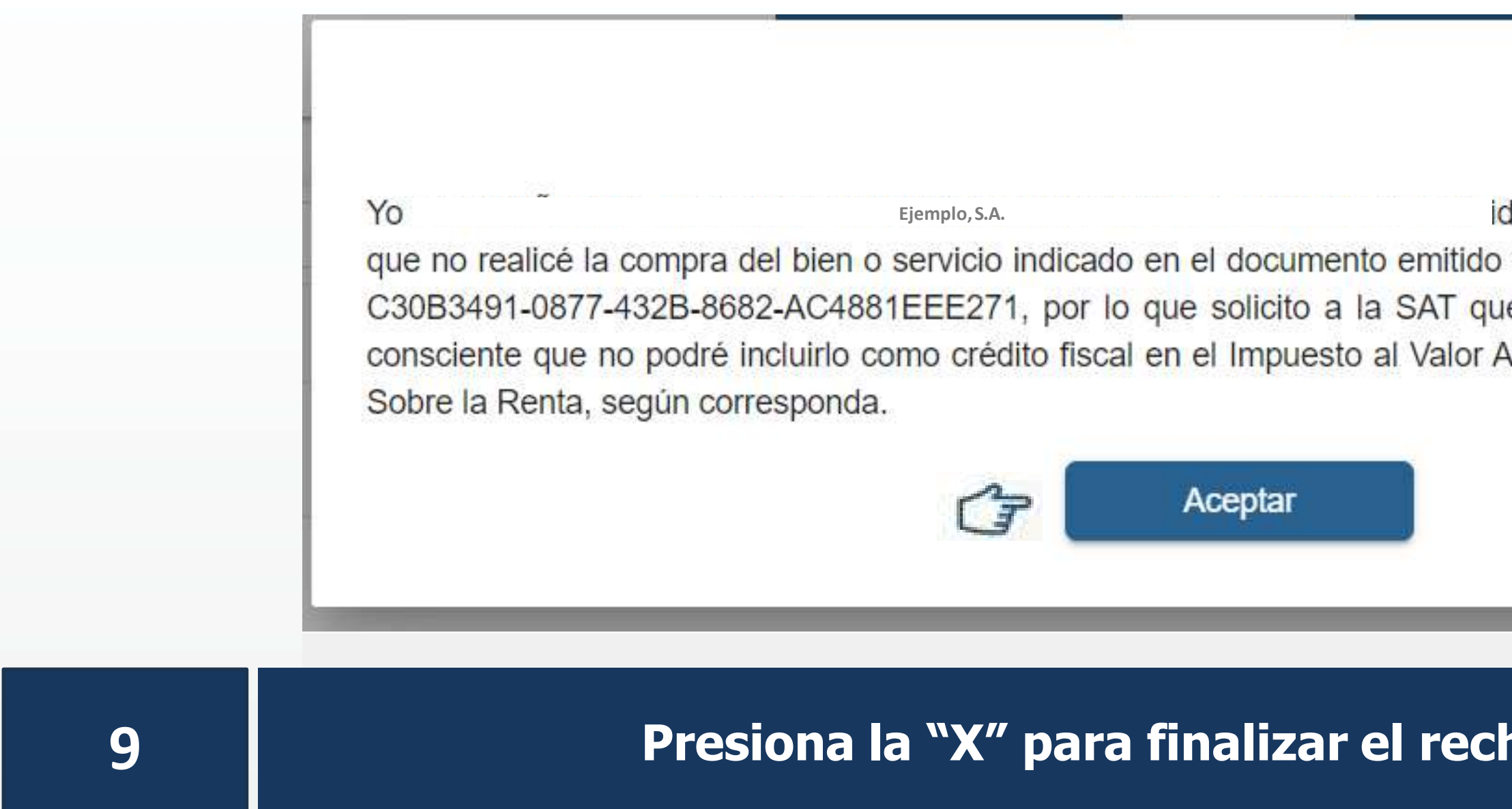

### **9 Presiona la "X" para finalizar el rechazo del DTE recibido**

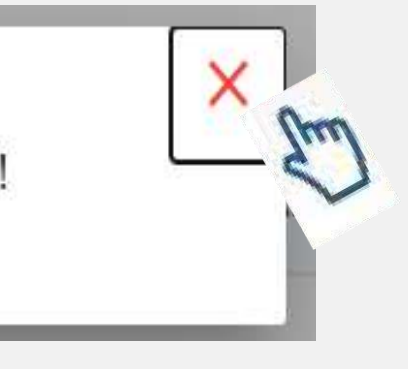

Si en el paso anterior presionaste el botón "Aceptar", se mostrará el siguiente mensaje

¡Se ha realizado correctamente el rechazo del DTE!

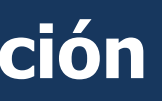

**Example 19 International MIT**  $2 - 19$ **. Let us declare y juro** a mi nombre con número de autorización le no se incluya en mis registros y estoy Agregado ni como deducción de Impuesto

X

### **10 Rechazo de DTE recibidos**

Al presionar "Aceptar" tu documento se estará eliminando de tus registros, lo cual ya no podrás incluirlo en tu crédito fiscal y las deducciones de ISR, según corresponda.

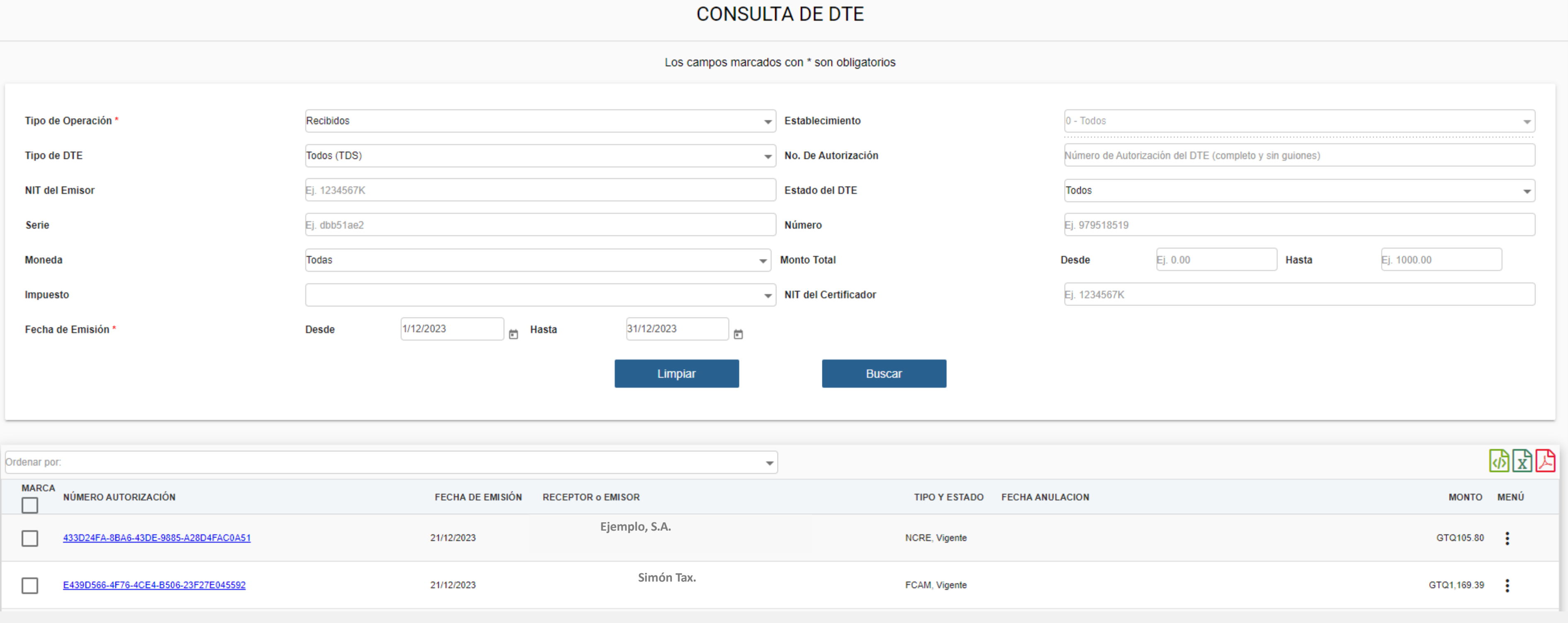

### Contribuyendo por el país que todos queremos

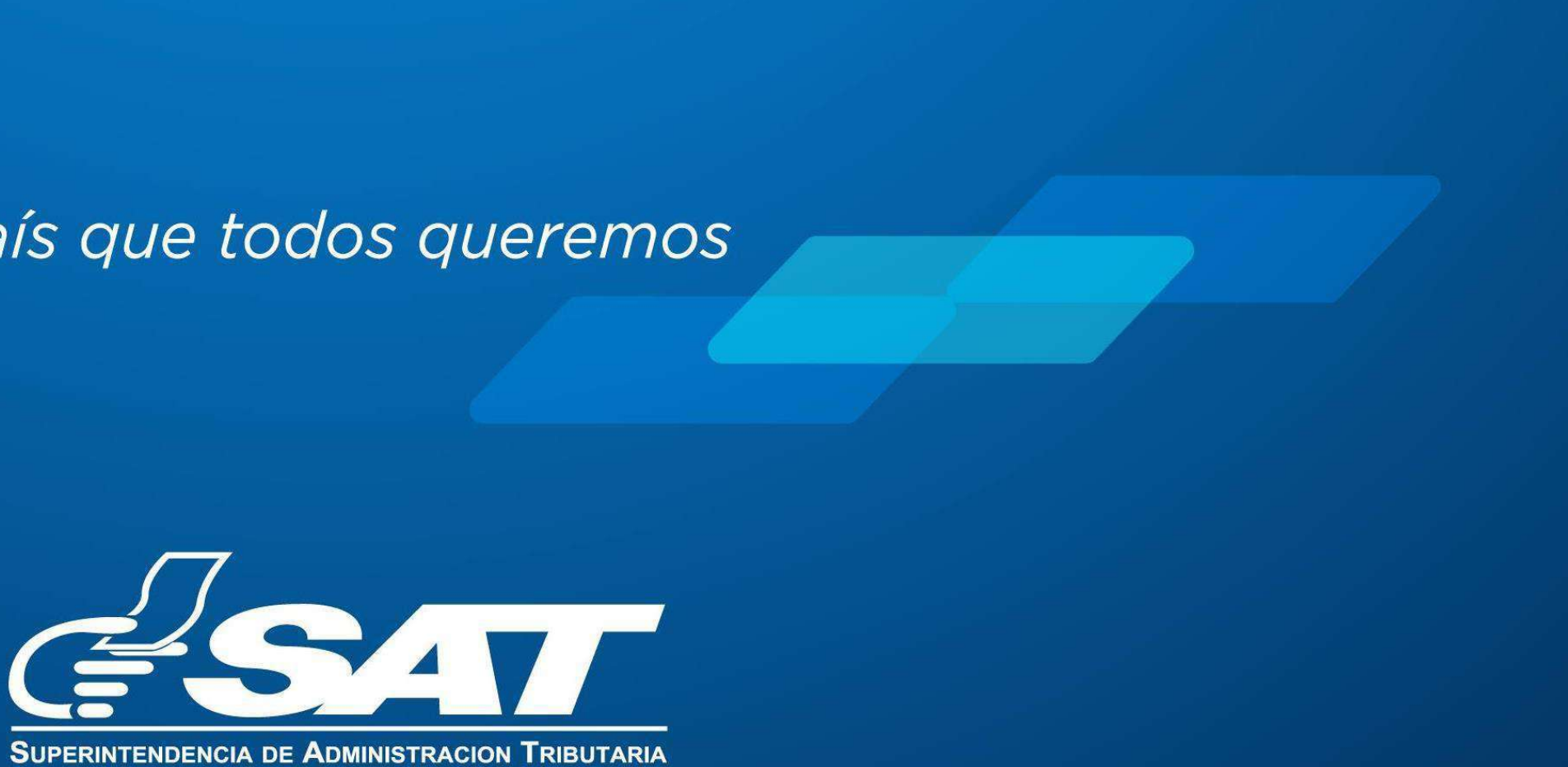